# **Photorec : récupérer des données effacées ou perdues sur un disque défectueux**

### **Introduction**

Le logiciel en ligne de commande **Photorec** permet de récupérer tous types de fichiers sur un support endommagé (disque dur, SSD, clé USB, carte mémoire, etc.).

Ces problèmes sont le plus souvent liés à une mauvaise table d'allocation du disque ou à un mbr (master boot record) endommagé.

**Photorec** analyse la partition octet par octet pour récupérer les données.

## **Pré-requis**

# **Installation**

On installe le paquetage **Testdisk** qui contient le logiciel **Photorec**.

Installez le paquet **[testdisk](#page--1-0)** ou en ligne de commande :

\$ sudo apt install testdisk

## **Configuration**

## **Utilisation**

**Photorec** peut récupérer des fichiers sur une image de partition d'un disque faite par exemple avec la commande **dd**.

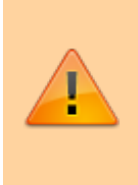

Il est vivement conseillé de faire une image du disque défectueux et d'utiliser **Photorec** sur cette image pour éviter de perdre des données si le disque rend l'âme en cours de scan.

Syntaxe:

\$ sudo photorec [image\_disque]

exemple :

\$ sudo photorec ~/image.dd

Donc lancez **Photorec** dans le terminal :

```
$ sudo photorec
```

```
PhotoRec 7.0, Data Recovery Utility, April 2015
Christophe GRENIER <grenier@cgsecurity.org>
http://www.cgsecurity.org
```
 PhotoRec is free software, and comes with ABSOLUTELY NO WARRANTY.

```
Select a media (use Arrow keys, then press Enter):
>Disk /dev/sda - 1000 GB / 931 GiB (RO) - HGST HTS541010A9E680
 Disk /dev/sdb - 1000 GB / 931 GiB (RO) - ST1000LM024 HN-M101MBB
 Disk /dev/sdc - 1000 GB / 931 GiB (RO) - HGST HTS541010A9E680
 Disk /dev/sdd - 1000 GB / 931 GiB (RO) - HGST HTS541010A9E680
 Disk /dev/sde - 1000 GB / 931 GiB (RO) - HGST HTS541010A9E680
 Disk /dev/sdf - 2000 GB / 1862 GiB (RO) - H/W RAID 10
```

```
>[Proceed ] [ Quit ]
```

```
Note:
Disk capacity must be correctly detected for a successful recovery.
If a disk listed above has incorrect size, check HD jumper settings, BIOS
detection, and install the latest OS patches and disk drivers.
```
Déplacez-vous avec les flèches :

- 1 et  $\Box$  pour choisir le disque où il y a des données à récupérer.
- ← et → pour choisir dans le menu en bas de l'écran (ici, Proceed / Quit).

Choisissez **Proceed** et appuyer sur la touche  $\leftarrow$  Entrée.

Choisissez le type de la table de partition (Photorec sélection automatiquement le bon type). Dans notre exemple ce sera de type "Intel".

```
PhotoRec 7.0, Data Recovery Utility, April 2015
Christophe GRENIER <grenier@cgsecurity.org>
http://www.cgsecurity.org
```

```
Disk /dev/sda - 1000 GB / 931 GiB (RO) - HGST HTS541010A9E680
```
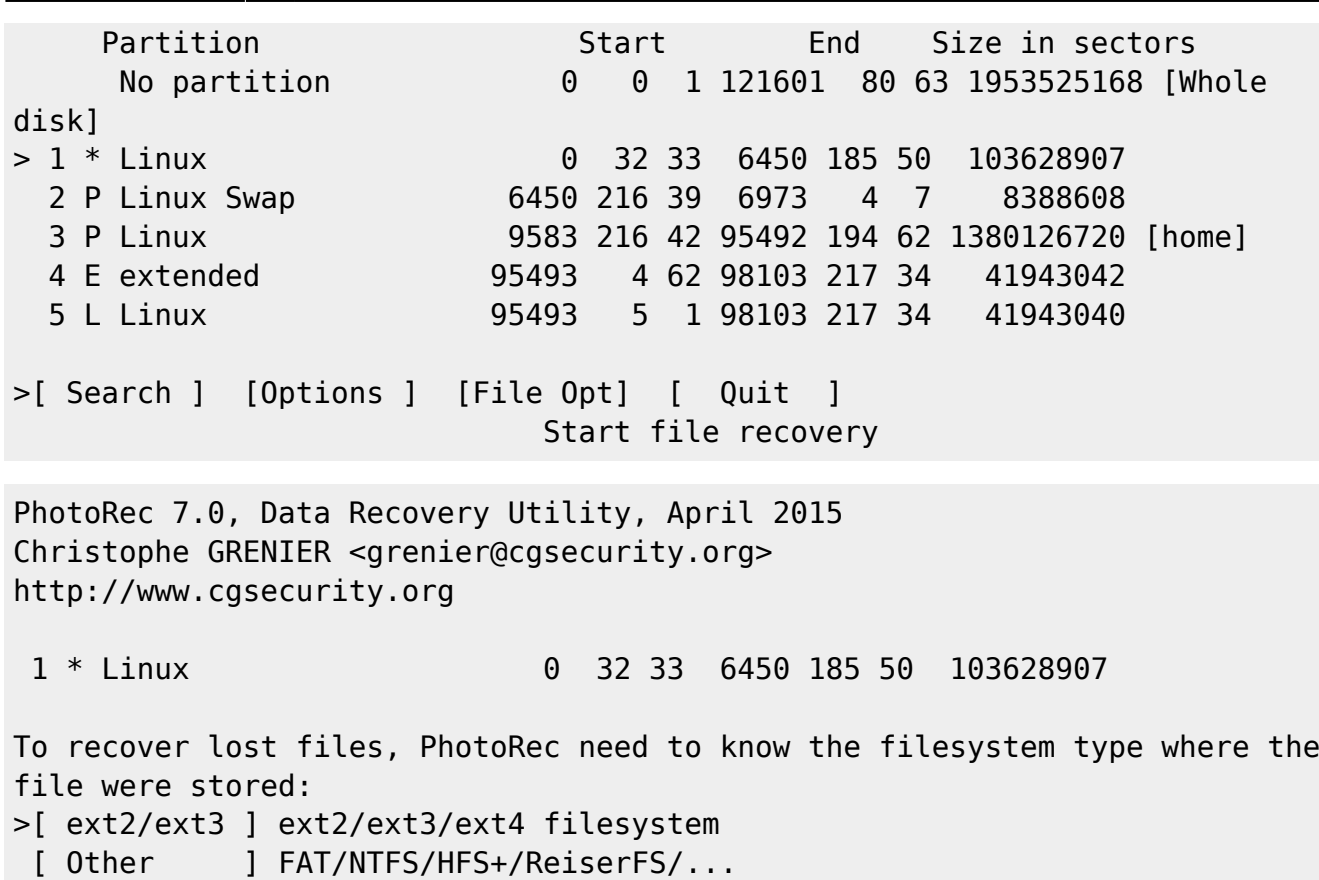

[Maintenant la table de partition s'affiche, il faut choisir la partition où il y a les données à récupérer.](http://www.nfrappe.fr/doc-0/lib/exe/fetch.php?tok=ea113f&media=http%3A%2F%2Fwww.octetmalin.net%2Fimages%2Fphotorec-05.png) [Dans cette exemple ce sera la partition numéro 7 au format NTFS. Mais avant de passer a la suite en](http://www.nfrappe.fr/doc-0/lib/exe/fetch.php?tok=ea113f&media=http%3A%2F%2Fwww.octetmalin.net%2Fimages%2Fphotorec-05.png) [choisissant "Search" dans le menu en bas, nous allons voir les "Options".](http://www.nfrappe.fr/doc-0/lib/exe/fetch.php?tok=ea113f&media=http%3A%2F%2Fwww.octetmalin.net%2Fimages%2Fphotorec-05.png)

#### $\pmb{\times}$

[Voici le détail des options disponibles: Paranoid ⇒ Par défaut sur "Yes", mettre sur "No" pour activer](http://www.nfrappe.fr/doc-0/lib/exe/fetch.php?tok=92c032&media=http%3A%2F%2Fwww.octetmalin.net%2Fimages%2Fphotorec-06.png) [le mode brute force pour récupérer plus de fichier \(beaucoup plus long\). Allow partial last cylinder ⇒](http://www.nfrappe.fr/doc-0/lib/exe/fetch.php?tok=92c032&media=http%3A%2F%2Fwww.octetmalin.net%2Fimages%2Fphotorec-06.png) [Par défault sur "No", permet de modifier la façon de lire le disque, mais cette option n'est utile que](http://www.nfrappe.fr/doc-0/lib/exe/fetch.php?tok=92c032&media=http%3A%2F%2Fwww.octetmalin.net%2Fimages%2Fphotorec-06.png) [pour les disques non partitionnés. Keep corrupted files ⇒ Par défault sur "No", cette option mit sur](http://www.nfrappe.fr/doc-0/lib/exe/fetch.php?tok=92c032&media=http%3A%2F%2Fwww.octetmalin.net%2Fimages%2Fphotorec-06.png) ["Yes" permet de récupérer les fichiers même si ils sont endommagés. Expert mode ⇒ Par défault sur](http://www.nfrappe.fr/doc-0/lib/exe/fetch.php?tok=92c032&media=http%3A%2F%2Fwww.octetmalin.net%2Fimages%2Fphotorec-06.png) ["No" cette option permet de forcer la taille des blocs \(clusters\). Low memory ⇒ Par défault sur "No",](http://www.nfrappe.fr/doc-0/lib/exe/fetch.php?tok=92c032&media=http%3A%2F%2Fwww.octetmalin.net%2Fimages%2Fphotorec-06.png) [cette option permet d'utiliser moins de mémoire dans le cas où votre système planterait durant son](http://www.nfrappe.fr/doc-0/lib/exe/fetch.php?tok=92c032&media=http%3A%2F%2Fwww.octetmalin.net%2Fimages%2Fphotorec-06.png) [utilisation.](http://www.nfrappe.fr/doc-0/lib/exe/fetch.php?tok=92c032&media=http%3A%2F%2Fwww.octetmalin.net%2Fimages%2Fphotorec-06.png)

#### $\pmb{\times}$

[La section "File Opt" permet de choisir les types de formats de fichiers que vous voulez récupérer.](http://www.nfrappe.fr/doc-0/lib/exe/fetch.php?tok=96ae9a&media=http%3A%2F%2Fwww.octetmalin.net%2Fimages%2Fphotorec-07.png) [Pour sélectionner ou désélectionner un format utilisez la touche "Espace", vous pouvez aussi](http://www.nfrappe.fr/doc-0/lib/exe/fetch.php?tok=96ae9a&media=http%3A%2F%2Fwww.octetmalin.net%2Fimages%2Fphotorec-07.png) [sélectionner ou désélectionner d'un coup tous les types avec la touche "s", et après appuyer sur la](http://www.nfrappe.fr/doc-0/lib/exe/fetch.php?tok=96ae9a&media=http%3A%2F%2Fwww.octetmalin.net%2Fimages%2Fphotorec-07.png) [touche "b" pour sauvegarder les nouveaux paramètres.](http://www.nfrappe.fr/doc-0/lib/exe/fetch.php?tok=96ae9a&media=http%3A%2F%2Fwww.octetmalin.net%2Fimages%2Fphotorec-07.png)

#### $\pmb{\times}$

[Ici il faut choisir le type de formatage de la partition, soit "ext2, ext3 et ext4" ou bien tous les autres](http://www.nfrappe.fr/doc-0/lib/exe/fetch.php?tok=cb7d86&media=http%3A%2F%2Fwww.octetmalin.net%2Fimages%2Fphotorec-08.png) [types de formats comme le FAT16, FAT32, NTFS, HFS+, ReiserFS … Photorec choisi automatiquement](http://www.nfrappe.fr/doc-0/lib/exe/fetch.php?tok=cb7d86&media=http%3A%2F%2Fwww.octetmalin.net%2Fimages%2Fphotorec-08.png) [le bon type de formatage, ici on choisira "Other" pour notre partition en NTFS.](http://www.nfrappe.fr/doc-0/lib/exe/fetch.php?tok=cb7d86&media=http%3A%2F%2Fwww.octetmalin.net%2Fimages%2Fphotorec-08.png)

 $\pmb{\times}$ 

[On peut choisir l'étendu à analyser, soit "Free" pour analyser que l'espace disque de libre ou bien](http://www.nfrappe.fr/doc-0/lib/exe/fetch.php?tok=50a094&media=http%3A%2F%2Fwww.octetmalin.net%2Fimages%2Fphotorec-09.png) ["Whole" pour extraire des données sur toute la partition, c'est à dire l'espace libre et l'espace utilisé.](http://www.nfrappe.fr/doc-0/lib/exe/fetch.php?tok=50a094&media=http%3A%2F%2Fwww.octetmalin.net%2Fimages%2Fphotorec-09.png)

 $\pmb{\times}$ 

[Maintenant il faut choisir l'emplacement ou sera sauvegardé tous les fichiers qui seront récupérés. PS:](http://www.nfrappe.fr/doc-0/lib/exe/fetch.php?tok=26500d&media=http%3A%2F%2Fwww.octetmalin.net%2Fimages%2Fphotorec-10.png) [Attention ne surtout pas sauvegarder sur la partition que vous allez analyser au risque d'écrire sur les](http://www.nfrappe.fr/doc-0/lib/exe/fetch.php?tok=26500d&media=http%3A%2F%2Fwww.octetmalin.net%2Fimages%2Fphotorec-10.png) [données que vous voulez récupérer. Utilisez la flèche de gauche et de droite pour remonter ou entrez](http://www.nfrappe.fr/doc-0/lib/exe/fetch.php?tok=26500d&media=http%3A%2F%2Fwww.octetmalin.net%2Fimages%2Fphotorec-10.png) [dans un répertoire puis appuyez sur la touche "Y" pour enregistrer le répertoire de sauvegarde.](http://www.nfrappe.fr/doc-0/lib/exe/fetch.php?tok=26500d&media=http%3A%2F%2Fwww.octetmalin.net%2Fimages%2Fphotorec-10.png)

#### $\pmb{\times}$

[Photorec est maintenant en train de récupérer les fichiers sur le disque. Il affiche au fur et à mesure le](http://www.nfrappe.fr/doc-0/lib/exe/fetch.php?tok=fc0691&media=http%3A%2F%2Fwww.octetmalin.net%2Fimages%2Fphotorec-11.png) [nombre de fichiers qui son récupérés, il affiche aussi le nombre d'octets actuellement scanné et](http://www.nfrappe.fr/doc-0/lib/exe/fetch.php?tok=fc0691&media=http%3A%2F%2Fwww.octetmalin.net%2Fimages%2Fphotorec-11.png) [affiche une estimation du temps restant pour finir la tâche.](http://www.nfrappe.fr/doc-0/lib/exe/fetch.php?tok=fc0691&media=http%3A%2F%2Fwww.octetmalin.net%2Fimages%2Fphotorec-11.png)

#### $\pmb{\times}$

[Voici une fois le scan fini, il affiche le nombre total de fichiers récupérés ainsi que l'emplacement de](http://www.nfrappe.fr/doc-0/lib/exe/fetch.php?tok=542e8c&media=http%3A%2F%2Fwww.octetmalin.net%2Fimages%2Fphotorec-12.png) [sauvegarde.](http://www.nfrappe.fr/doc-0/lib/exe/fetch.php?tok=542e8c&media=http%3A%2F%2Fwww.octetmalin.net%2Fimages%2Fphotorec-12.png)

#### $\pmb{\times}$

Pour accéder a vos fichiers depuis un compte utilisateur normal, vous devrez changer les droits en changeant le propriètaire du répertoire ainsi que sont contenu avec la commande chown. Dans notre exemple se sera :

...@...:~ \$ chown -R cedric:cedric /home/cedric/recuperation

Voir ce tutoriel pour utiliser la commande "chown": chown - Changer le propriétaire et le groupe d'un fichier ou dossier en ligne de commande

[Maintenant vous remarquerez que des sous-dossiers se sont crée dans votre répertoire de](http://www.nfrappe.fr/doc-0/lib/exe/fetch.php?tok=60aee2&media=http%3A%2F%2Fwww.octetmalin.net%2Fimages%2Fphotorec-13.png) sauvegarde nommé "recup\_dir.1, recup\_dir.2 ..." chacun d'eux contient 500 fichiers qui ont été [récupéré.](http://www.nfrappe.fr/doc-0/lib/exe/fetch.php?tok=60aee2&media=http%3A%2F%2Fwww.octetmalin.net%2Fimages%2Fphotorec-13.png)

 $\pmb{\times}$ 

### **Désinstallation**

### **Voir aussi**

**(fr)** <http://www.octetmalin.net/linux/tutoriels/photorec.php>

Basé sur « [Article](#page--1-0) » par Auteur.

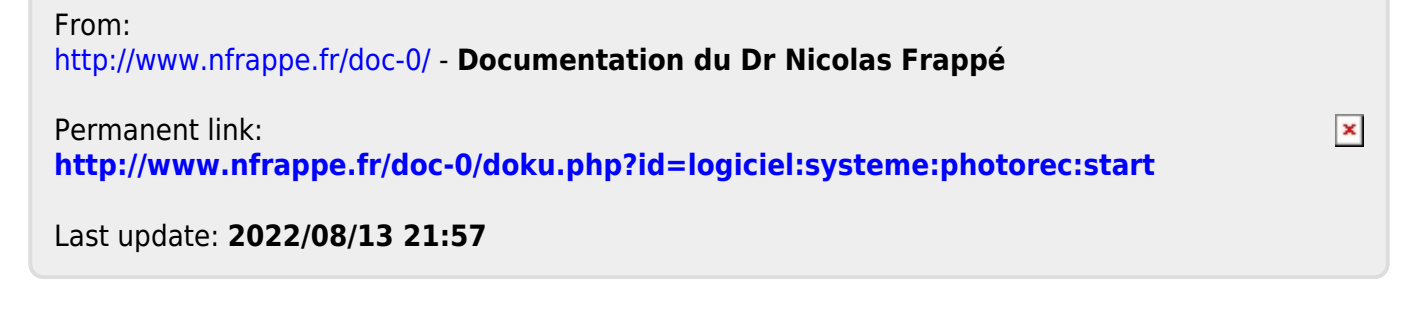